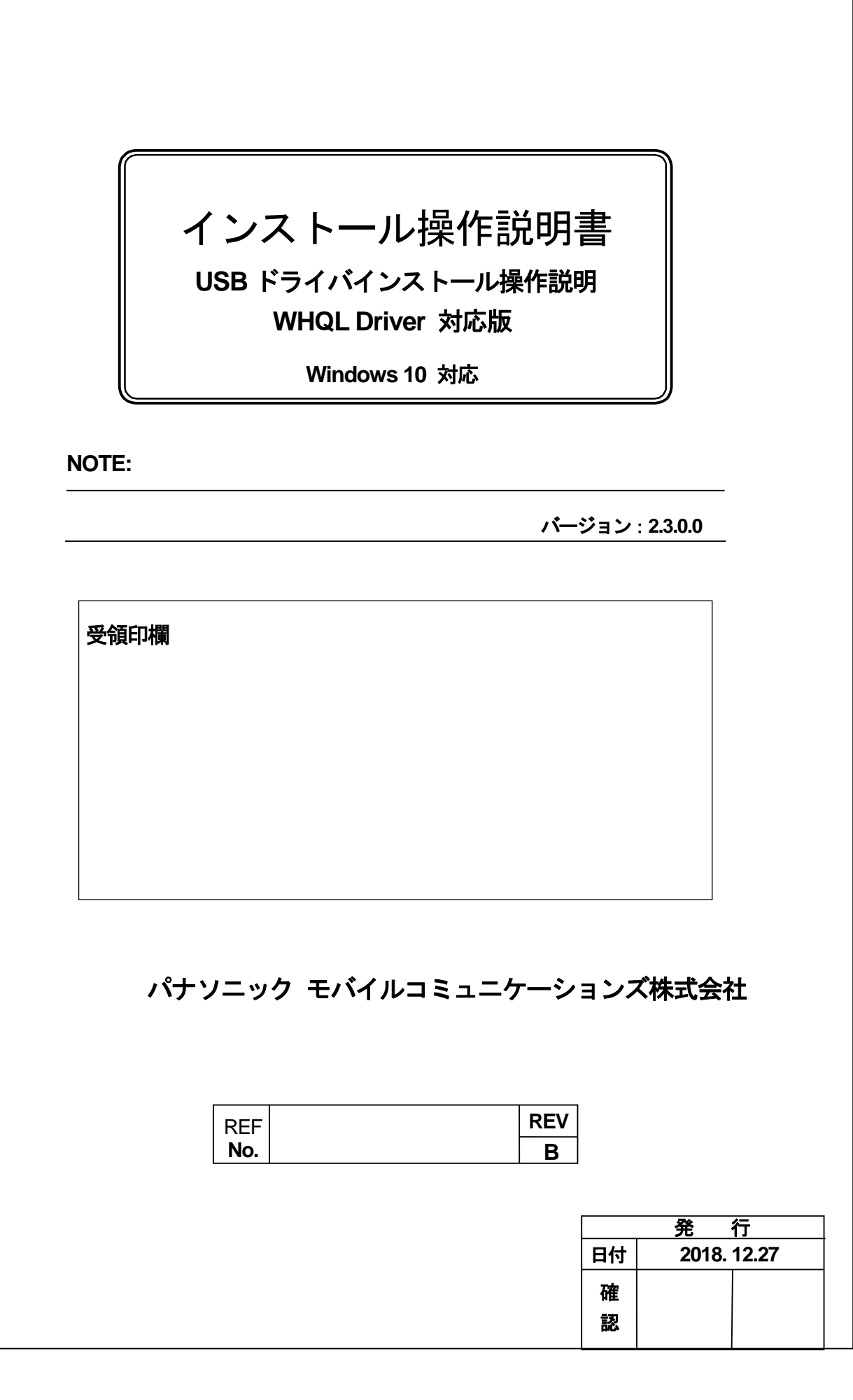

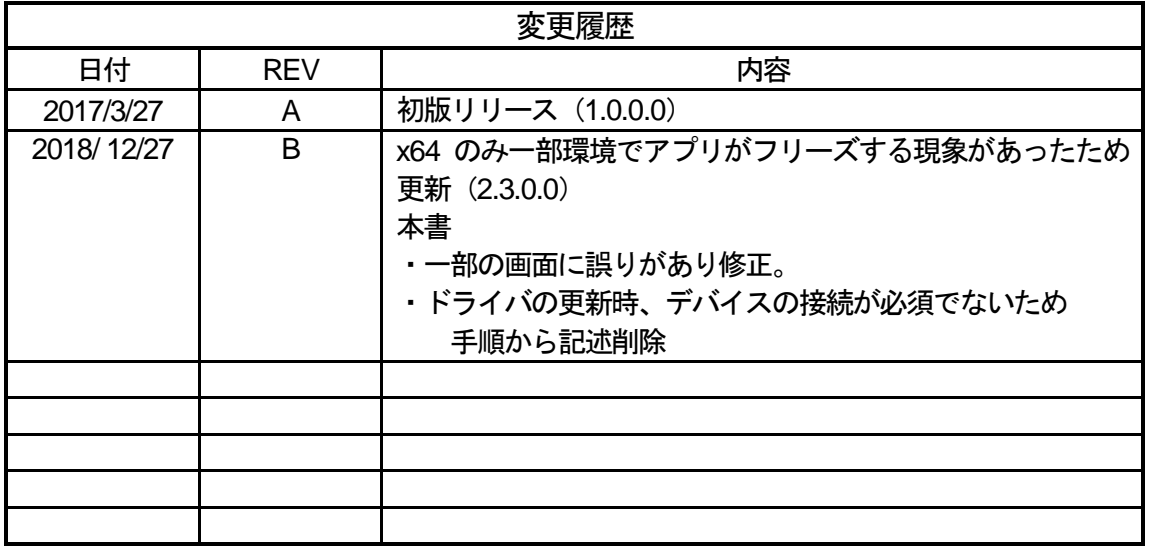

## インストール 操作説明書

Windows 10 対応版

## = 目次 =

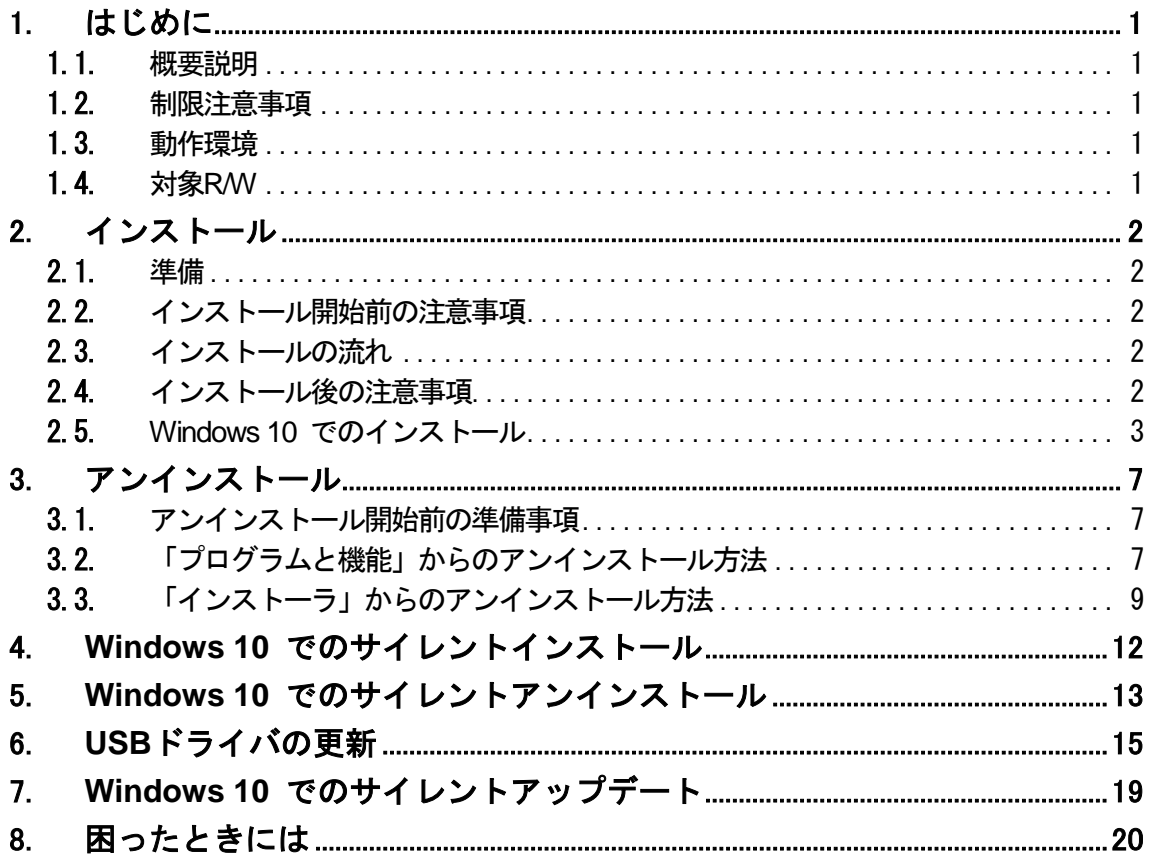

<sup>「</sup> Microsoft®Windows® 」は、米国 Microsoft Corporation の米国およびその他の国における商標または 登録商標です。

またその他の本書に記載されているシステム名、製品名などは各社の商標または登録商標です。 なお本文中では、®マークおよび™マークは表記しておりません。

## <span id="page-3-0"></span>1.はじめに

本書では、USB 接続ドライバソフトウェア(以降、USB ドライバ)のインストールおよびアンインストール の手順について説明します。

### <span id="page-3-1"></span>1.1. 概要説明

USB ドライバはパナソニック製磁気カードリーダーライター JT-KP41U シリーズ (以降、デバイス)を 動作させることができます。 また、USB ドライバでは仮想 COM 形式を採用しており、従来の COM ポート通信アプリケーション との高い互換性を有することができます。

## <span id="page-3-2"></span>1.2. 制限注意事項

USB ドライバのインストーラファイルは下記対象 OS の 64bit 版と 32bit 版で異なっていますので ご注意下さい。

- · 64bit 版: JT\_KP41U\_USB\_Communication\_Driver\_x64\_whql.exe
- ・32bit 版:JT\_KP41U\_USB\_Communication\_Driver\_x86\_whql.exe

## <span id="page-3-3"></span>1.3. 動作環境

Windows 10 Pro (x64) Windows 10 Pro (x86) 上記対象OSのいずれかかがインストールされ、USB2.0 以上のUSB インターフェイスを搭載するPC

### <span id="page-3-4"></span>1.4. 対象R/W

パナソニック製 磁気カードリーダーライター JT-KP41U シリーズ

## <span id="page-4-0"></span>2.インストール

以下、USB ドライバをインストールする手順を記述します。 尚USB ドライバのアンインストールを行う場合は、「3.アンインストール」を参照して下さい。

#### <span id="page-4-1"></span>2.1. 準備

USB ドライバをインストールする為に以下の機材を準備して下さい。

- ① 対象OSがインストールされたUSB インターフェイスを搭載したPC
- ② JT-KP41U シリーズ
- ③ USB ケーブル(A-iBタイプ)
- ④ USB ドライバインストーラファイル
	- · 64bit 版: JT\_KP41U\_USB\_Communication\_Driver\_x64\_whql.exe · 32bit 版: JT\_KP41U\_USB\_Communication\_Driver\_x86\_whql.exe

#### <span id="page-4-2"></span>2.2. インストール開始前の注意事項

インストールを開始する前に以下の内容について確認して下さい。

- ・PC とデバイスを接続していないこと
- · Administrator (管理者) 権限のあるユーザアカウントで Windows にログオンしていること
- ・Windows で全てのアプリケーションが終了していること

### <span id="page-4-3"></span>2.3. インストールの流れ

以下にインストールの概要をフローで示します。

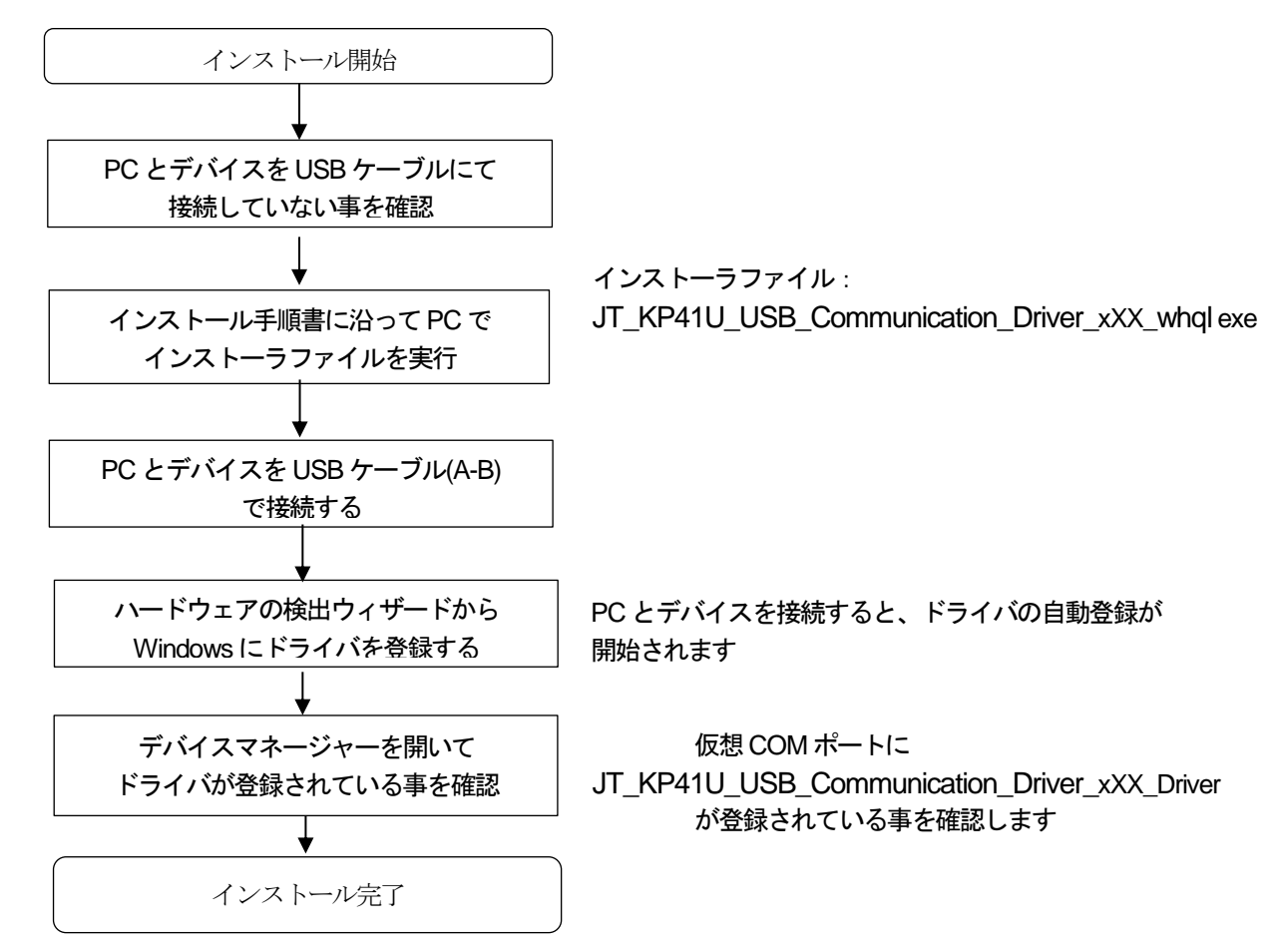

### <span id="page-4-4"></span>2.4. インストール後の注意事項

PC からデバイスを一度取り外して異なるUSB ポートへ接続した場合には、 前回使用していたCOM ポートとは別のCOMポートが選択されますのでご注意下さい。 ※「2.5.Windows 10 でのインストール」の説明内の画面はWindows 10 64bit 版のものになります。 Windows 10 32bit 版の場合には x64 の表記が x86 になります。 また、お使いのWindows の設定により画面のレイアウトが異なる場合があります。

<span id="page-5-0"></span>2.5. Windows 10 でのインストール

以下にインストール手順について記述します。

## ① インストール実行

「2JT\_KP41U\_USB\_Communication\_Driver\_x64\_whql.exe」を実行します。

※Windows 10 32bit 版では「こJT\_KP41U\_USB\_Communication\_Driver\_x86\_whql.exe」

を実行します。

※デバイスとPC はまだ接続しません。インストール完了後、接続して下さい。

「<mark>シ</mark>JT\_KP41U\_USB\_Communication\_Driver\_x64\_whql.exe」を実行することで、USB ドライバのインス トールの準備が始まります。

※お使いのWindows の設定によりユーザーアカウント制御画面が表示されることがあります。 表示された場合には[はい(Y)]をクリックします。

Windows 10 バージョン1607 では以下のデザインとなっています。

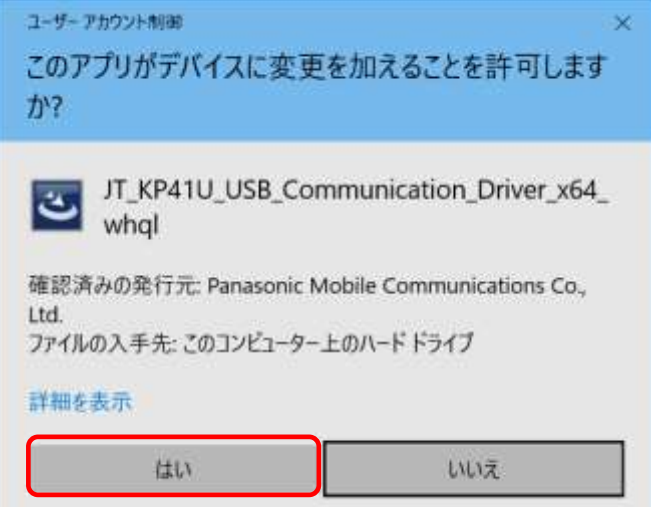

## ② インストール準備 インストールの準備画面が表示されます。 JT\_KP41U\_USB\_Communication\_Driver\_x64 - InstallShield Wizard インストールの準備をしています。 JT\_KP41U\_USB\_Communication\_Driver\_x64 セットアップは、<br>ブログラムセットアップの手順をご案内する InstallShield<br>Wizardを準備しています。しばらくお待ちください。 解凍中: JT\_KP41U\_USB\_Driver\_x64.msi

キャンセル

## ③ インストール開始

インストール開始画面が表示されたら、[次へ(N)>]をクリックします。

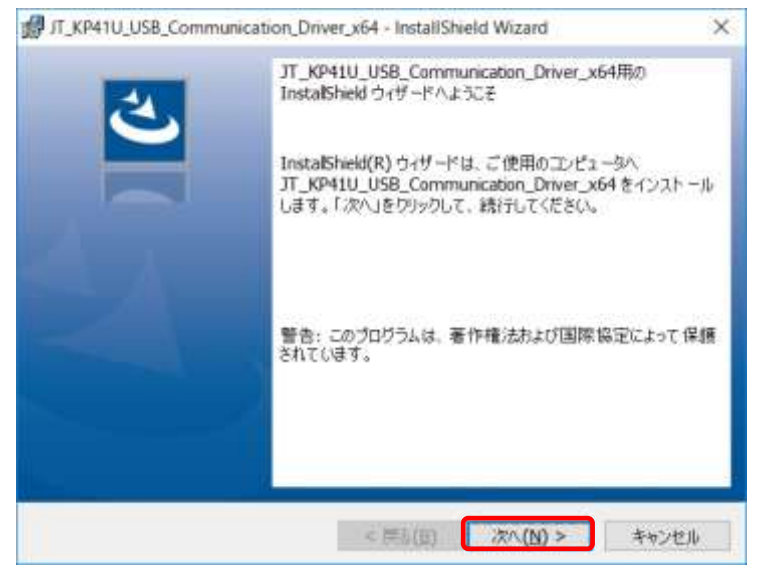

## ④ ユーザー確認画面

使用許諾契約内容を十分ご確認いただき、[使用許諾契約の条項に同意します(A)]を選択し [次へ(N)>]をクリックします。

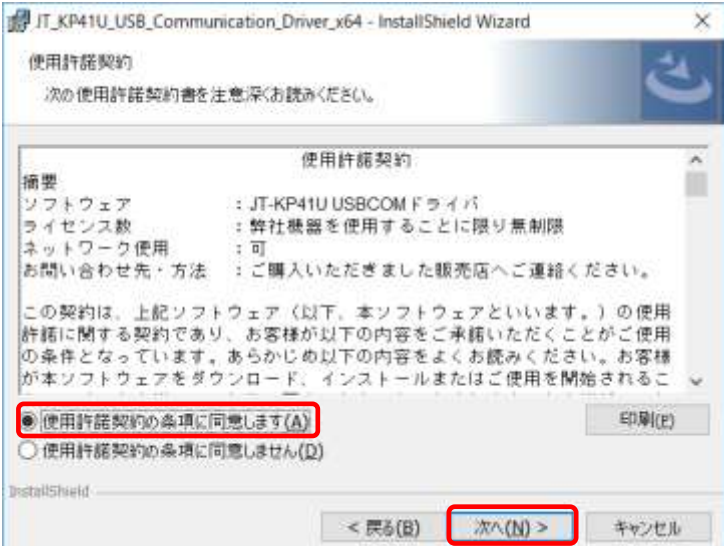

## ⑤ インストール開始確認画面

インストールを開始する場合は、[インストール(I)]をクリックします。 JT\_KP41U\_USB\_Communication\_Driver\_x64 - InstallShield Wizard  $\times$ プログラムをインストールする準備ができました ウィザードは、インストールを開始する準備ができました。 「インストール」をクリックして、インストールを開始してください。 インストールの設定を参照したり変更する場合は、「戻る」をクリックしてください。「キャンセル」をク<br>リックすると、ウィザードを終了します。 **Install** Shield < 戻る(B) インストール(I) キャンセル

## ⑥ インストール実行中画面

[インストール(I)]をクリックすると、インストールが実行されます。

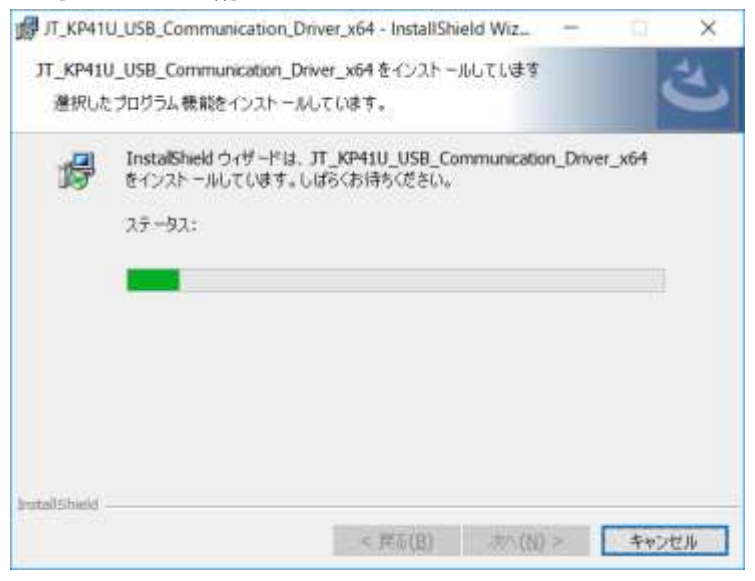

## ⑦ インストール完了画面

[完了(F)]をクリックして、PC へのインストールを完了します。

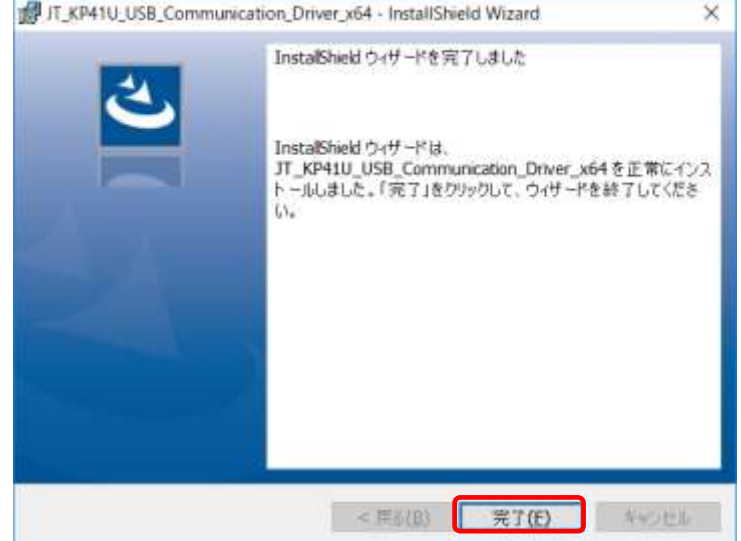

## ⑧ **USB** 接続

デバイスをUSB ケーブルにてPC と接続します。デバイスの設定画面が表示され、この画面が 閉じられるとドライバの自動登録が完了します。

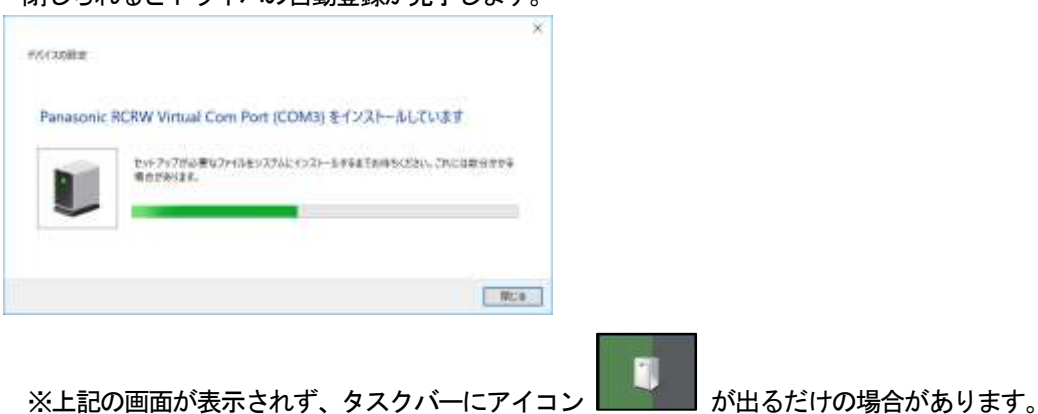

## ⑨ インストールの確認

デバイスマネージャーを起動します。

[]キーと[R]キーを同時に押下⇒ [ファイル名を指定して実行] ⇒ "devmgmt.msc" を入力し 実行します。

「ポート(COM とLPT)」の下に「Panasonic RCRW Virtual Com Port (COMx)」の表示を 確認します。

注記:インストールの確認が終了した後、お使いのPC を再起動して下さい。

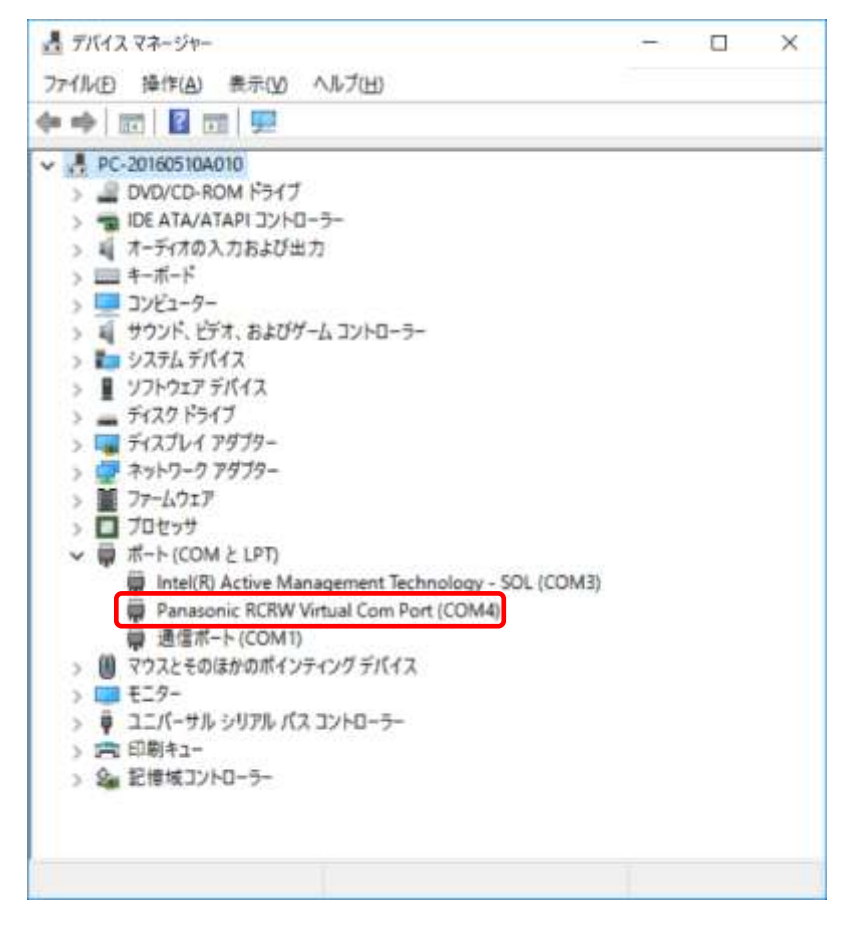

※「3.アンインストール」の説明内の画面はWindows 10 64bit 版のものになります。Windows 10 32bit 版の場合 にはx64 の表記がx86 になります。

また、お使いのWindows の設定により画面のレイアウトが異なる場合があります。

## <span id="page-9-0"></span>3.アンインストール

以下、USB ドライバのアンインストール手順について記述します。 アンインストールには、コントロールパネルの「プログラムと機能」から実行する方法と インストーラから実行する方法の2 通りの方法があります。 尚USB ドライバのインストールを行う場合は、「2.インストール」を参照して下さい。

<span id="page-9-1"></span>3.1. アンインストール開始前の準備事項

アンインストールを開始する前にPC とデバイスを接続していないこと確認して下さい。

<span id="page-9-2"></span>3.2. 「プログラムと機能」からのアンインストール方法

以下に「プログラムと機能」からのアンインストール手順について記述します。

## ① プログラムのアンインストール

「コントロールパネル」より「プログラムと機能」を選択します。

「<sup>最</sup>JT\_KP41U\_USB\_Communication\_Driver\_x64」を右クリックし、「アンインストール」をクリックし ます。

※Windows 10 32bit 版の場合には「 i<sup>H</sup>UT\_KP41U\_USB\_Communication\_Driver\_x86」を右クリック

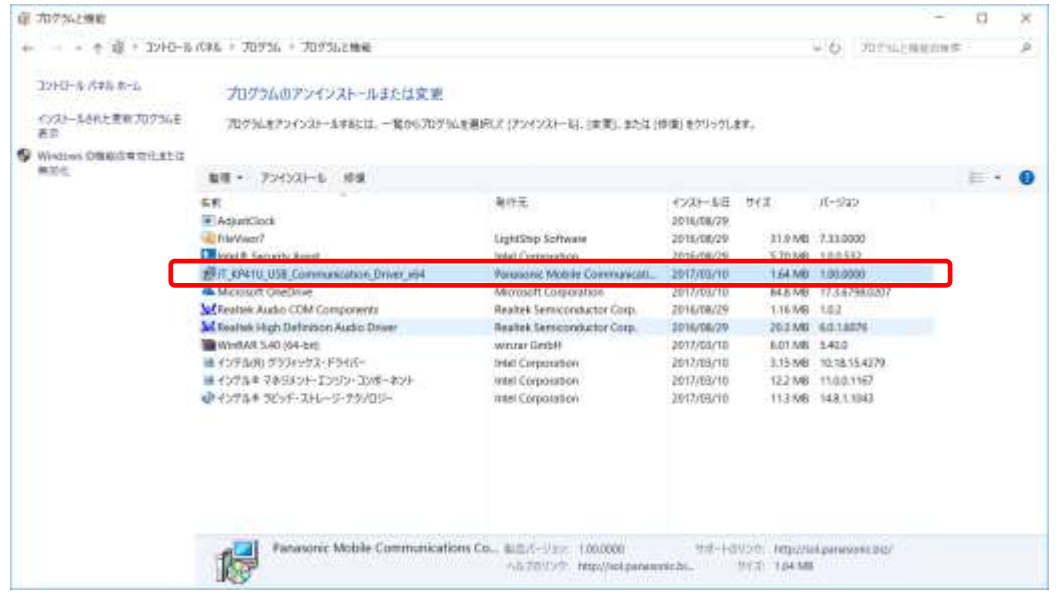

## ② アンインストール確認画面

アンインストール確認画面が表示されたら、[はい(Y)]をクリックします。

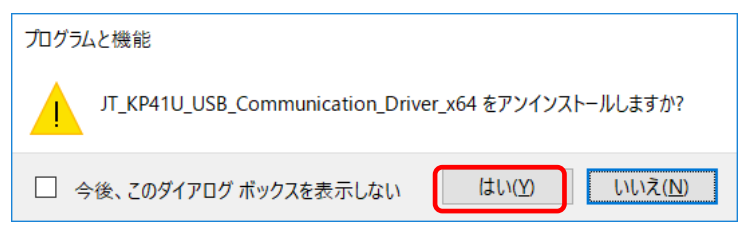

## ※お使いのWindows の設定によりユーザーアカウント制御画面が表示されることがあります。 表示された場合には[はい(Y)]をクリックします。

Windows 10 バージョン1607 では以下のデザインとなっています。

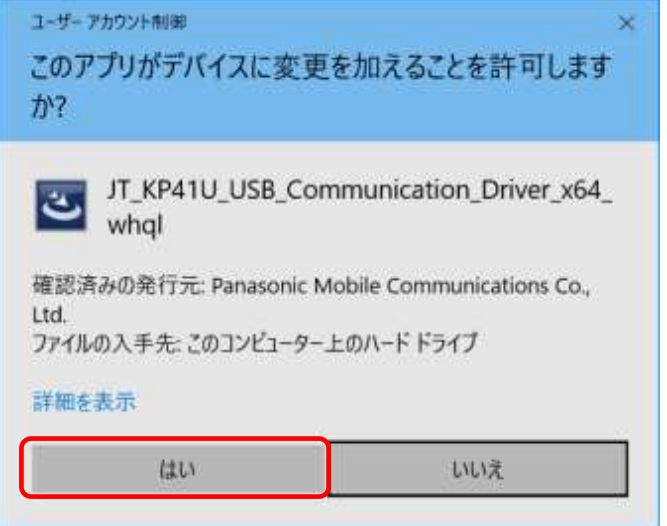

## ③ アンインストール実行中画面

アンインストール実行中は下記画面が表示されます。 [キャンセル]をクリックすることで、アンインストール作業が中止します。

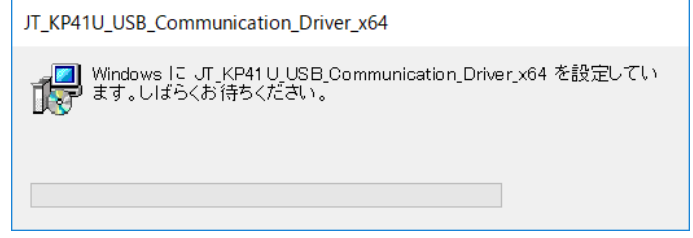

## ④ アンインストール終了

アンインストール実行中画面が表示されなくなり、 「プログラムと機能」画面からアプリケーション名が消えているとアンインストール完了です。 <span id="page-11-0"></span>3.3. 「インストーラ」からのアンインストール方法 以下に「インストーラ」からのアンインストール手順について記述します。

## ① セットアップウイザードの起動

インストール時に実行した「<mark>シJT\_KP41U\_USB\_Communication\_Driver\_x64\_whql.exe」をダブルクリック</mark> して下さい。

※Windows 10 32bit 版の場合には「 JT\_KP41U\_USB\_Communication\_Driver\_x86\_whql.exe」を ダブルクリック

※お使いのWindows の設定によりユーザーアカウント制御画面が表示されることがあります。 表示された場合には[はい(Y)]をクリックします。

Windows 10 バージョン1607 では以下のデザインとなっています。

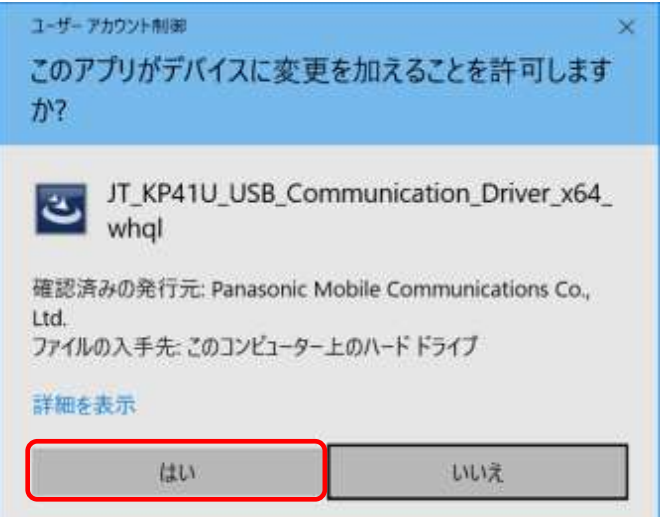

## ② インストールの準備

「2JT\_KP41U\_USB\_Communication\_Driver\_x64\_whql.exe」を実行すると、インストール準備画面が表示

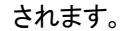

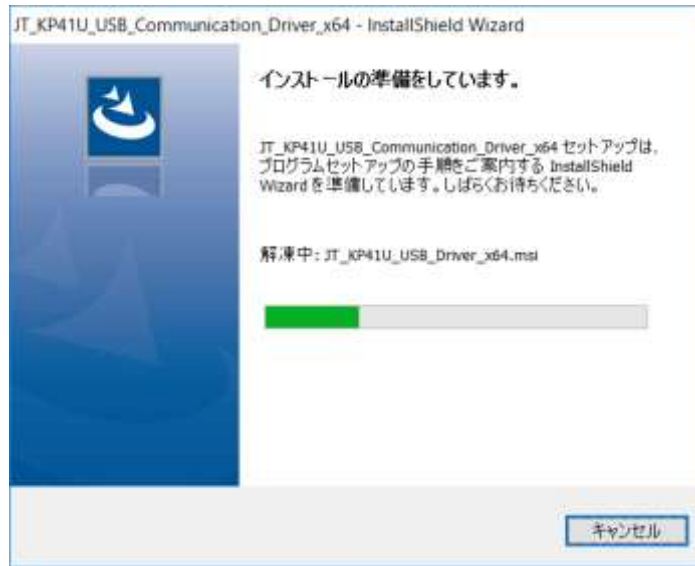

## ③ アンインストールの開始

アンインストール開始画面が表示されたら、[次へ(N)>]をクリックします。

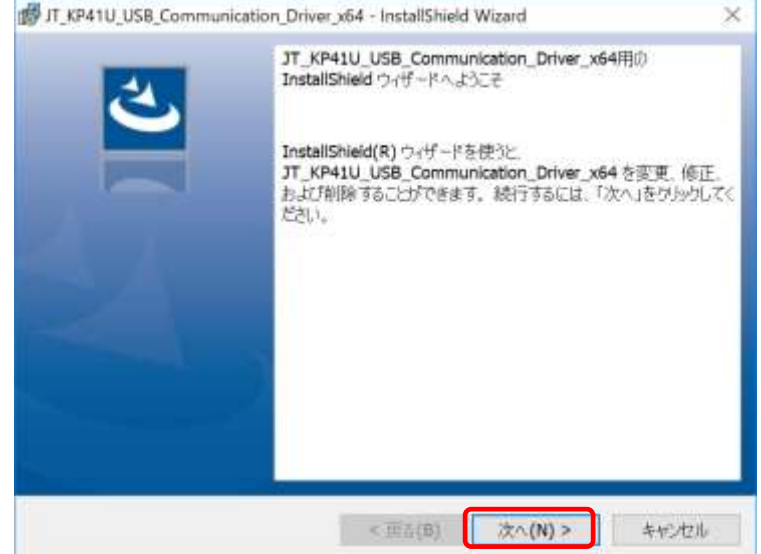

## ④ プログラムの保守画面

[削除(R)]を選択して、[次へ(N)>]をクリックすることで、USBドライバのアンインストールが開始します。

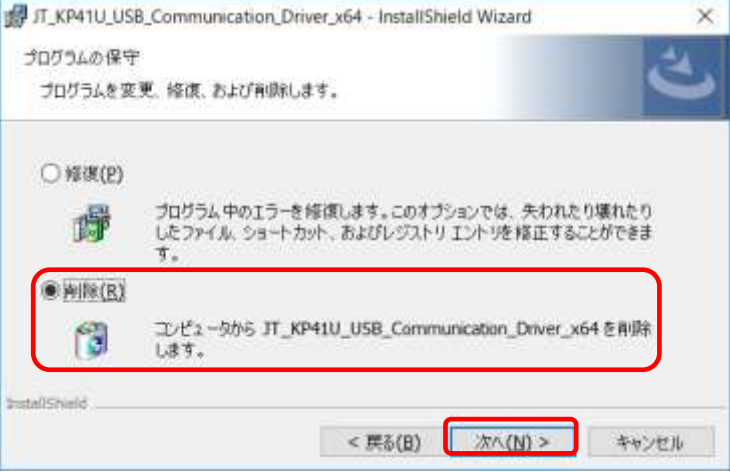

## ⑤ プログラムの削除確認画面

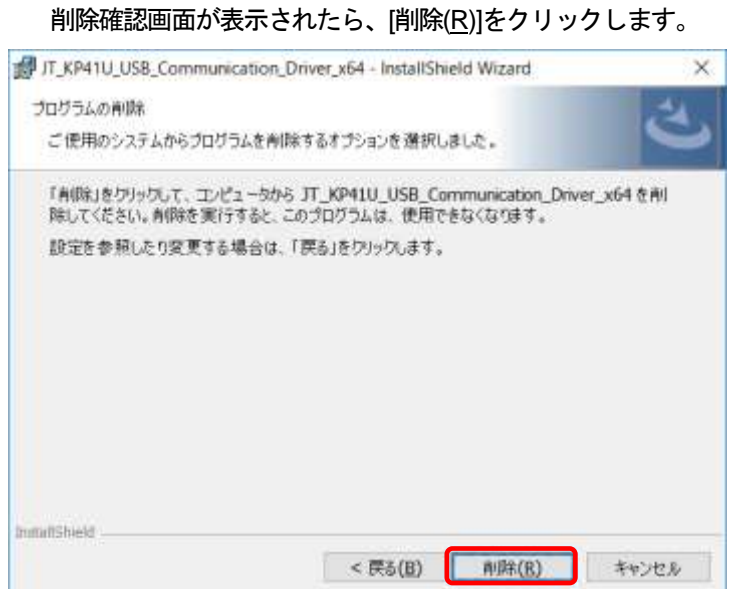

## ⑥ アンインストール実行中画面

アンインストール実行中は下記画面が表示されます。 [キャンセル]をクリックすることで、アンインストール作業が中止します。 アンインストールが完了すると、アンインストール完了画面が表示されます。

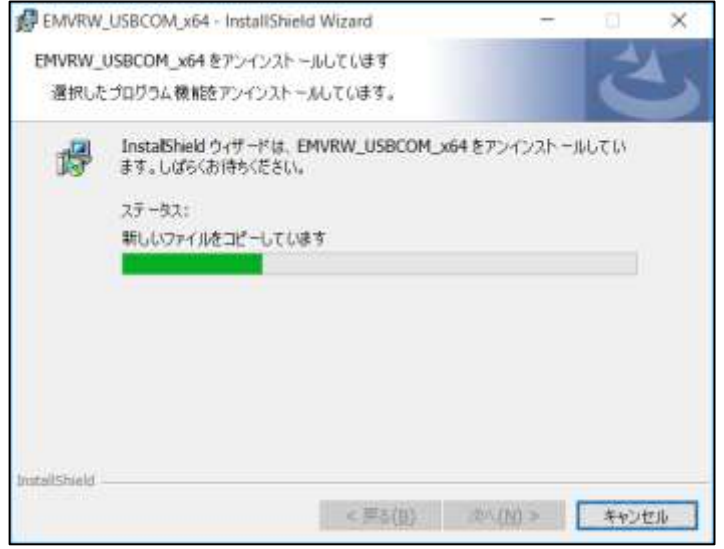

## ⑦ アンインストール完了画面

アンインストール完了画面が表示されたら、[完了(F)]をクリックします。

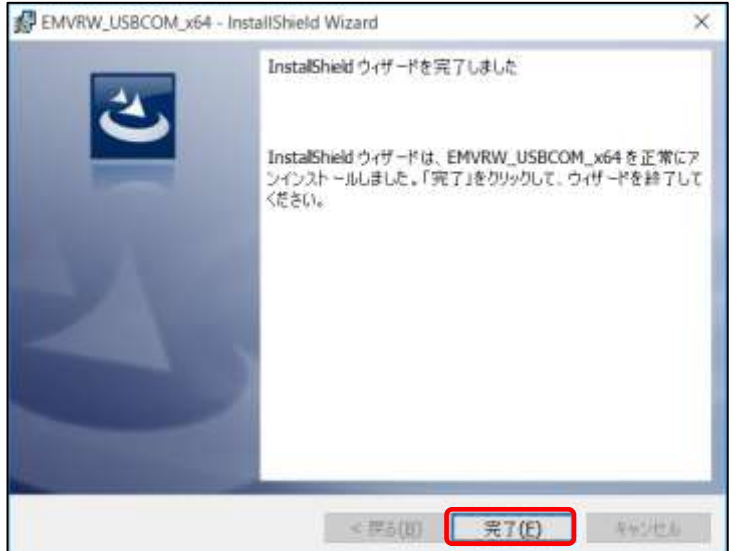

※「4.Windows 10 でのサイレントインストール」の説明内の画面は Windows 10 64bit 版のものになります。 Windows 10 32bit 版の場合にはx64 の表記がx86 になります。 また、お使いのWindows の設定により画面のレイアウトが異なる場合があります。

#### <span id="page-14-0"></span>4.**Windows 10** でのサイレントインストール

#### ① サイレントインストール指定 実行

[]キーと[R]キーを同時に押下 ⇒ [ファイル名を指定して実行] ⇒ [参照(B)…]より

「23 JT KP41U USB Communication\_Driver\_x64\_whql.exe」を選択します。

名前(O):を編集しファイル名末尾に **/s /v"/qn"** オプションを付加して下さい。

名前(O):**[Full Path] JT\_KP41U\_USB\_Communication\_Driver\_x64\_whql.exe /s /v"/qn"** ※Windows 10 32bit 版の場合には、

JT\_KP41U\_USB\_Communication\_Driver\_x86\_whql.exe /s /v"/qn"

[OK]をクリックすることで、USB ドライバのサイレントインストールが始まります。

※上記の方法は一例です。実際にはコマンドライン等からの実行も可能です。 インストールが成功した場合はリターンコードが O(ERROR\_SUCCESS)になります。 それ以外のコードに関しては下記URL を参照して下さい。 「MsiExec.exe and InstMsi.exe Error Messages」 https://msdn.microsoft.com/ja-jp/library/aa376931(v=vs.85).aspx

※お使いのWindows の設定によりユーザーアカウント制御画面が表示されることがあります。 表示された場合には[はい(Y)]をクリックします。

Windows 10 バージョン1607 では以下のデザインとなっています。

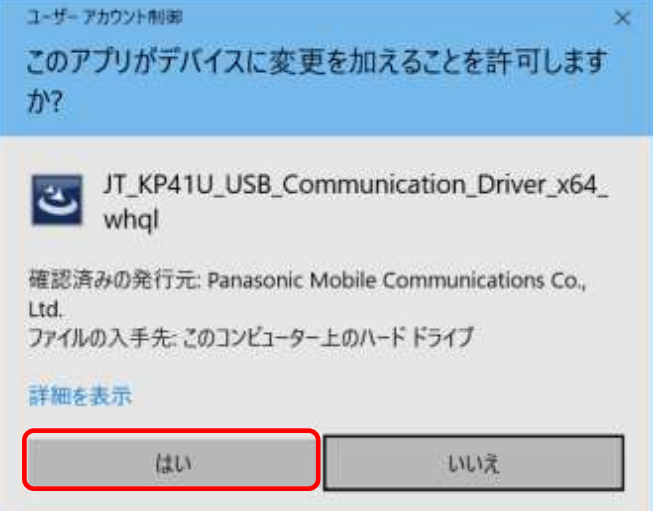

## ② **USB** 接続

デバイスをUSBケーブルにてPC と接続します。 「2.5.Windows 10 でのインストール」の手順⑨に従って、インストールが完了したことを 確認して下さい。

注記:インストールの確認が終了した後、お使いのPC を再起動して下さい。

※「5.Windows 10 でのサイレントアンインストール」の説明内の画面はWindows 10 64bit 版のものになります。 Windows 10 32bit 版の場合には x64 の表記が x86 になります。 また、お使いのWindows の設定により画面のレイアウトが異なる場合があります。

## <span id="page-15-0"></span>5.**Windows 10** でのサイレントアンインストール

### ① サイレントアンインストール指定 実行

[]キーと[R]キーを同時に押下 ⇒ [ファイル名を指定して実行] ⇒ [参照(B)…]より

「こ」IT KP41U USB Communication Driver\_x64\_whql.exe」を選択します。

名前(O):を編集しファイル名末尾に **/x /v"/qn"** オプションを付加して下さい。

名前(O):**[Full Path] JT\_KP41U\_USB\_Communication\_Driver\_x64\_whql.exe /x /v"/qn"** ※Windows 10 32bit 版の場合には、

JT\_KP41U\_USB\_Communication\_Driver\_x86\_whql.exe /x /v"/qn"

[OK]をクリックすることで、USB ドライバのサイレントアンインストールが始まります。

※上記の方法は一例です。実際にはコマンドライン等からの実行も可能です。 アンインストールが成功した場合はリターンコードが0(ERROR\_SUCCESS)になります。 それ以外のコードに関しては下記URL を参照して下さい。 「MsiExec.exe and InstMsi.exe Error Messages」 https://msdn.microsoft.com/ja-jp/library/aa376931(v=vs.85).aspx

※お使いのWindows の設定によりユーザーアカウント制御画面が表示されることがあります。 表示された場合には[はい(Y)]をクリックします。

ユーザーアカウント制御 このアプリがデバイスに変更を加えることを許可します  $\frac{1}{2}$ JT KP41U USB Communication Driver x64 تعطي whal 確認済みの発行元: Panasonic Mobile Communications Co., 1 td. ファイルの入手先:このコンピューター上のハードドライブ 詳細を表示 はい いいえ

Windows 10 バージョン1607 では以下のデザインとなっています。

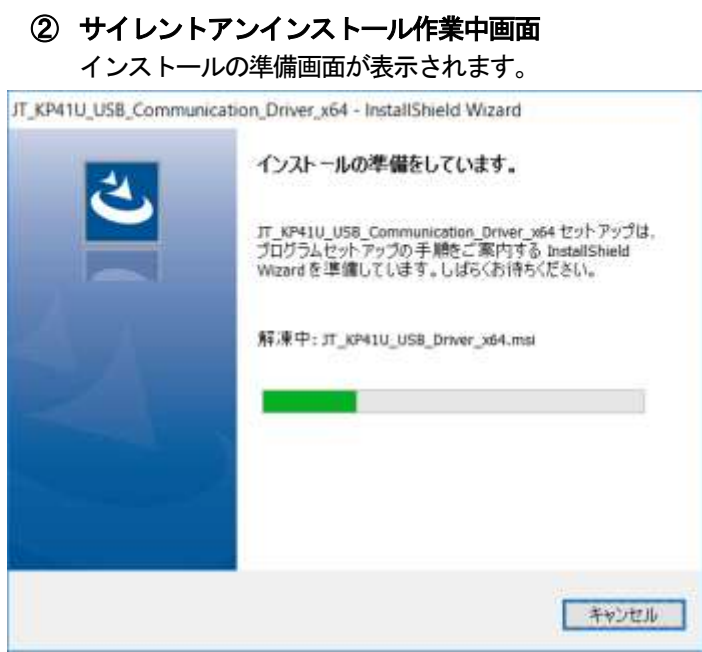

③ サイレントアンインストール完了 自動で作業中画面が閉じサイレントアンインストールが完了となります。 ※「6.USBドライバの更新」の説明内の画面はWindows 10 64bit 版のものになります。Windows 10 32bit 版の場 合にはx64 の表記がx86 になります。

また、お使いのWindows の設定により画面のレイアウトが異なる場合があります。

## <span id="page-17-0"></span>6.**USB**ドライバの更新

以下にUSB ドライバの更新手順について記述します。

## ① セットアップウイザードの起動

新しいバージョンのUSB ドライバインストーラファイルの

「2JT\_KP41U\_USB\_Communication\_Driver\_XP\_x64\_whql.exe」を

ダブルクリックして下さい。 ※Windows 10 32bit 版の場合には

「こ」T KP41U USB Communication Driver XP\_x86\_whql.exe」をダブルクリック

※お使いのWindows の設定によりユーザーアカウント制御画面が表示されることがあります。 表示された場合には[はい(Y)]をクリックします。

Windows 10 バージョン1607 では以下のデザインとなっています。

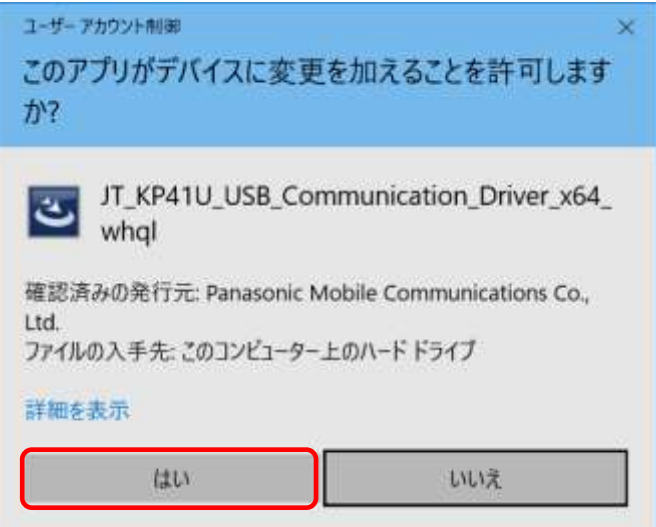

# ② アップグレード実行の許可

「2JT\_KP41U\_USB\_Communication\_Driver\_XP\_x64\_whql.exe」を実行し、

アップグレード実行画面が表示されたら[はい(Y)]をクリックします。

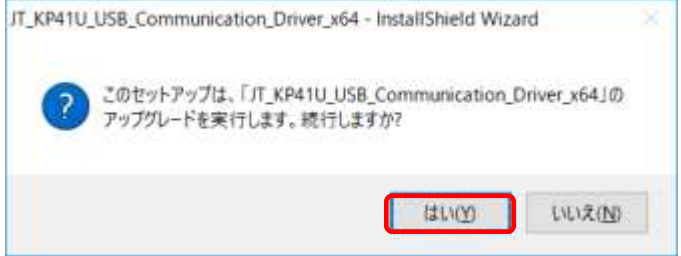

## ③ インストールの準備

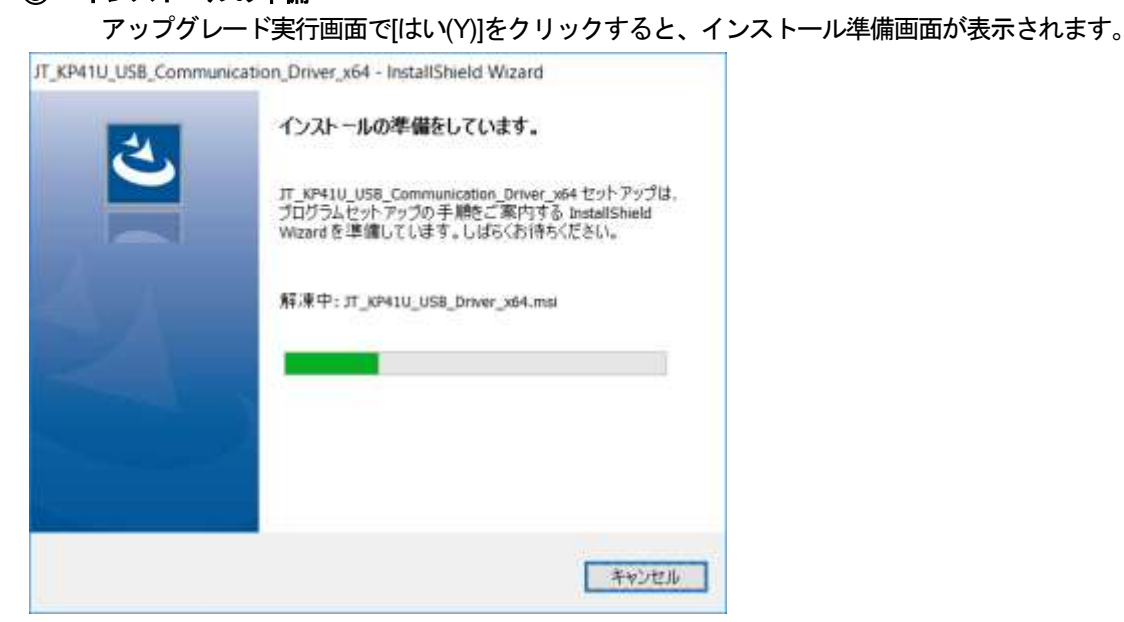

## ⑤ インストールの開始

以下の画面が表示されたら、[次へ(N)>]をクリックしてインストールを開始します。

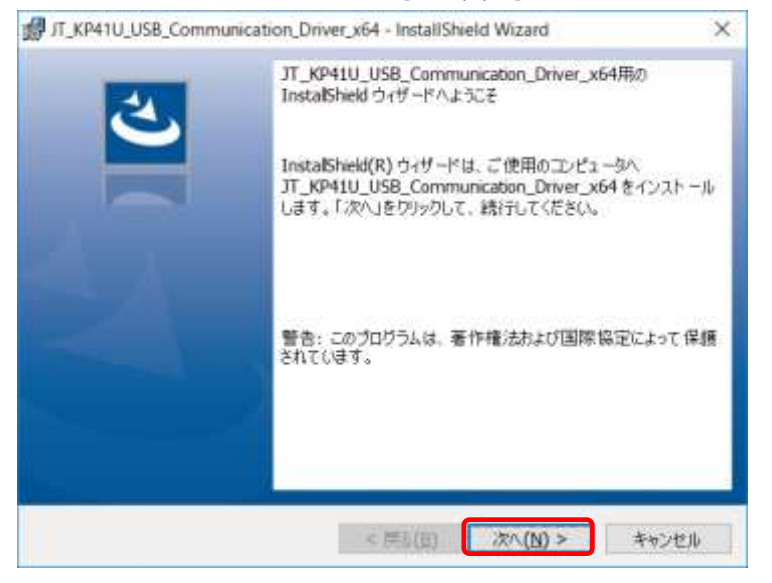

## ⑥ インストール実行中画面 インストール実行中は下記画面が表示されます。 [キャンセル]をクリックすることで、インストール作業が中止されます。 インストールが完了すると、「インストール完了」画面が表示されます。 J. KP41U\_USB\_Communication\_Driver\_x64 - InstallShield Wiz... - $\times$ JT\_KP41U\_USB\_Communication\_Driver\_x64をインストールしてします 選択したプログラム機能をインストールしています。 InstallShield ウィザードは、JT\_KP41U\_USB\_Communication\_Driver\_x64 慢 をインストールしています。しばらくお待ちください。 ステータス: **butallshield** < 戸面(日) ホハ(N) > キャンセル

## ⑦ インストール完了画面

インストール完了画面が表示されたら、[完了(F)]をクリックします。

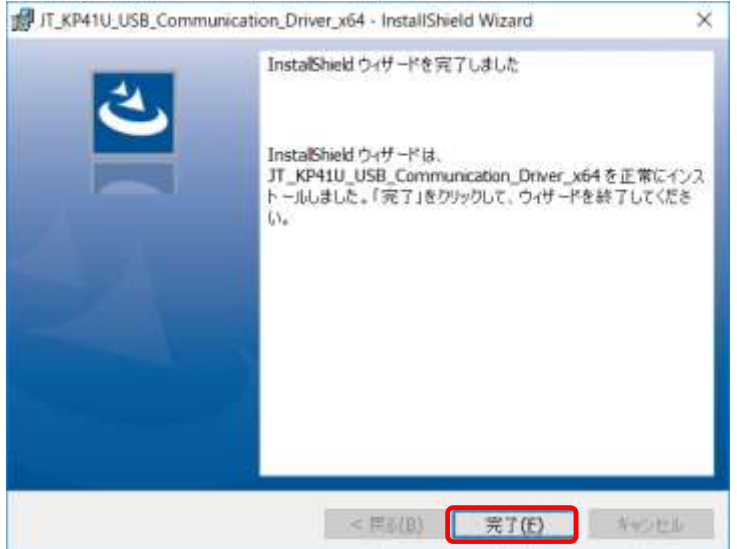

## ⑧ アップグレードの確認

デバイスを接続し、「2.5.Windows 10 でのインストール」の手順⑨に従ってデバイスマネージャーを 起動し、

「ポート(COM とLPT)」の下に「Panasonic RCRW Virtual Com Port(COMx)」の表示があることを 確認します。

さらにマウスカーソルを「Panasonic RCRW Virtual Com Port(COMx)」に合わせて

右クリックし、新たに表示されたメニューから[プロパティ(R)]をクリックします。

プロパティが表示されたら「ドライバー」タブを選択すると以下のような画面が表示されます。表示画面の 中のバージョンが更新されていることを確認して下さい。

注記:アップグレードの確認が終了した後、お使いのPC を再起動して下さい。

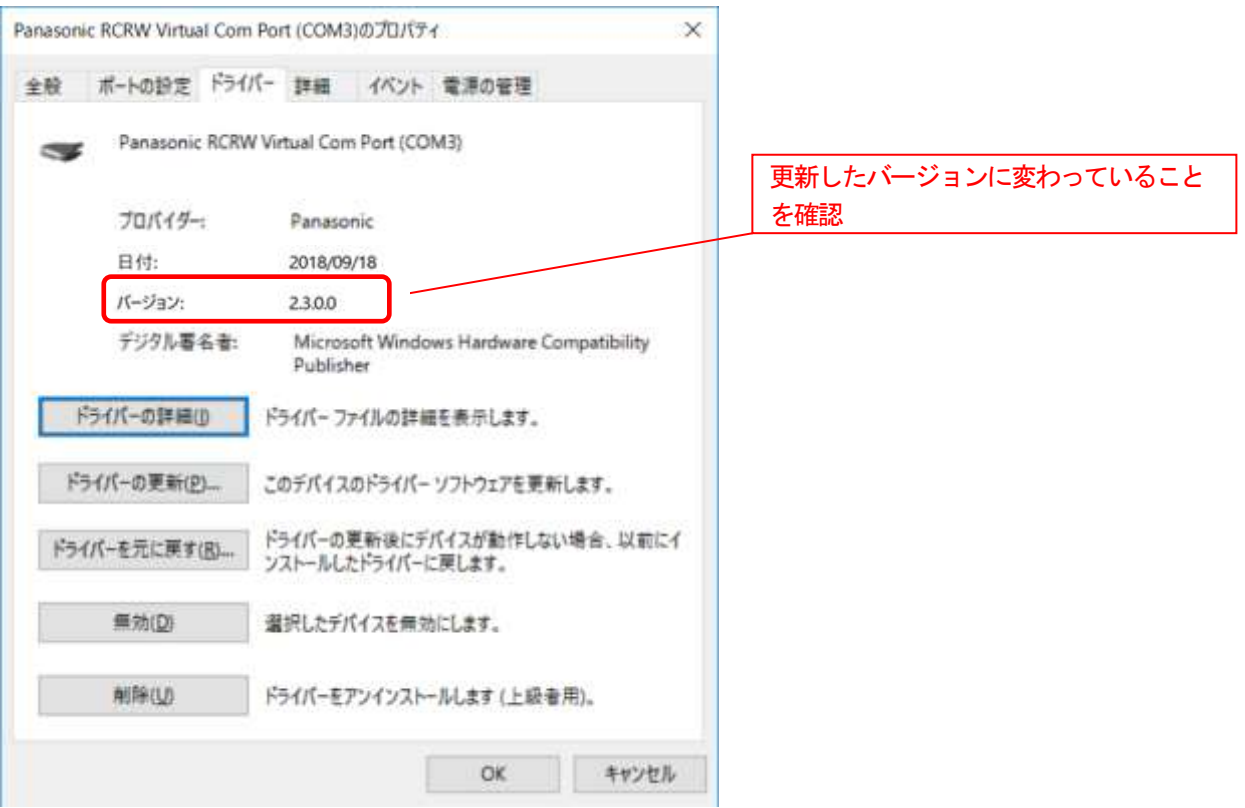

※「7.Windows 10 でのサイレントアップデート」の説明内の画面は Windows 10 64bit 版のものになります。 Windows 10 32bit 版の場合には x64 の表記が x86 になります。 また、お使いのWindows の設定により画面のレイアウトが異なる場合があります。

#### <span id="page-21-0"></span>7.**Windows 10** でのサイレントアップデート

### ① サイレントアップデート指定 実行

[]]キーと[R]キーを同時に押下 ⇒ [ファイル名を指定して実行] ⇒ [参照(B)…]より

新しいバージョンの「ンコ」T KP41U USB Communication\_Driver\_x64\_whql.exe」を

選択します。

名前(O):を編集しファイル名末尾に /s /v"/qn" オプションを付加して下さい。

名前(O):[Full Path] JT\_KP41U\_USB\_Communication\_Driver\_x64\_whql exe /s /v"/qn" ※Windows 10 32bit 版の場合には、 JT\_KP41U\_USB\_Communication\_Driver\_x86\_whql.exe /s /v"/qn"

[OK]をクリックすることで、USB ドライバのサイレントアップデートが始まります。

※上記の方法は一例です。実際にはコマンドライン等からの実行も可能です。 インストールが成功した場合はリターンコードが0(ERROR\_SUCCESS)になります。 それ以外のコードに関しては下記URL を参照して下さい。 「MsiExec.exe and InstMsi.exe Error Messages」 https://msdn.microsoft.com/ja-jp/library/aa376931(v=vs.85).aspx

Windows 10 バージョン1607 では以下のデザインとなっています。

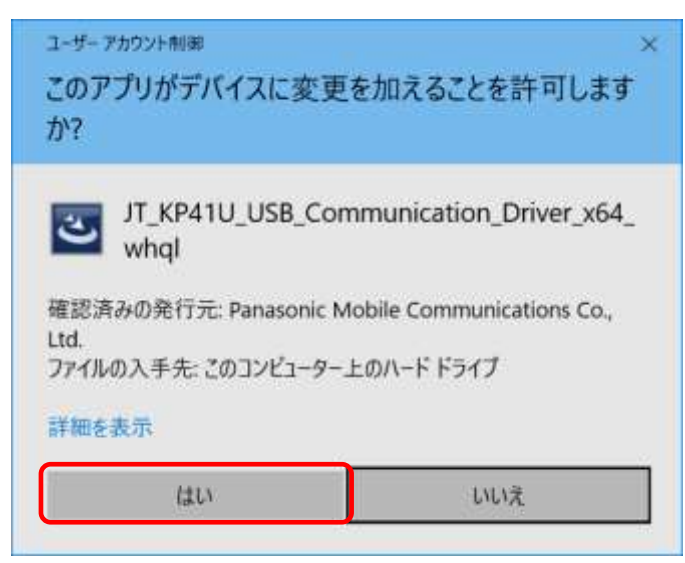

## ② アップデートの完了確認

デバイスをUSB ケーブルにてPC と接続します。 「6.USB ドライバの更新」の手順⑧に従って、USB ドライバのバージョンが変わっている ことを確認して下さい。

注記:アップデートの確認が終了した後、お使いのPC を再起動して下さい。

<sup>※</sup>お使いのWindows の設定によりユーザーアカウント制御画面が表示されることがあります。 表示された場合には[はい(Y)]をクリックします。

※「8.困ったときには」の説明内の画面はWindows 10 64bit 版のものになります。Windows 10 32bit 版の場合に はx64 の表記がx86 になります。

また、お使いのWindows の設定により画面のレイアウトが異なる場合があります。

#### <span id="page-22-0"></span>8.困ったときには

USB ドライバを使用していてトラブルがあった場合に参照して下さい。

## **Q1**:「デバイスマネージャー」画面で「ポート**(COM** と**LPT)**」に 「**Panasonic RCRW Virtual Com Port(COMx)**」が表示されない

原因1:正しくインストールされていない。

対処1:以下の手順に従って作業を行って下さい。

方法1:

(1)「デバイスマネージャー」画面を開きます。

(2)Windows10 の場合、自動でCDC クラスを認識して搭載ドライバに置き換えてしまいます。 PC が不安定な時などインストールしていても発生いたします。

(3)表示されていた場合は右クリックし、メニューの[削除]で削除します。

(4)削除後、デバイスを一度USBポートから取り外します。

(5)PC を再起動します。

(6)再度、セットアップガイド「2.インストール」の項目を参照してインストールを行って下さい。

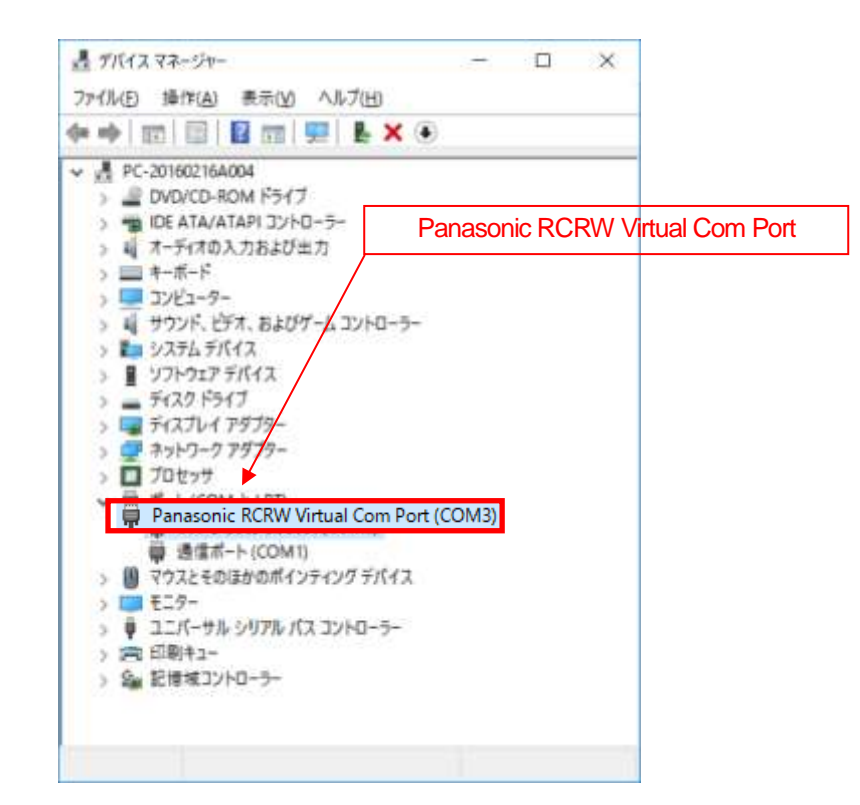

方法2:

(1)「3.アンインストール」を参照し、USBドライバのアンインストールを行います。

(2) Windows を終了し、PC の電源を入れた後、「2.インストール」を参照して再インストールを 行って下さい。

原因2: USB コントローラーのUSB ドライバが正しく動作していない。

対処2:「デバイスマネージャー」画面で「USB(Universal Serial Bus)コントローラー」に "!"マークまたは"X"マークがついていないか確認して下さい。 正常に動作していない場合はPC メーカーにお問い合わせ下さい。

#### **Q2**:インストールしたのに正常に動作しない

対処:上記「Q1.「デバイスマネージャー」画面で「ポート(COM とLPT)」に 「**Panasonic RCRW Virtual Com Port(COMx)**」が表示されない」の対処を参照して下さい。

#### **Q3**:デバイスを**PC** に接続しても、**Windows** での追加作業の画面が表示されない

- 原因1:USB ケーブルが PC に正しく接続されていない。
- 対処1:デバイスのUSB ケーブルがPC のUSBポートに確実に接続されていることを確認して下さい。 また別のUSB ポートがある場合は、そちらでもお試し下さい。
- 原因2:すでにインストール済みである。
- 対処2:USBドライバを一度インストールすると、デバイスのUSB コネクタを差し込んでも追加作業の画面は 表示されません。USB コネクタを差し込むだけで接続準備完了となります。
- 原因3:デバイスが誤認識された。または、セットアップする前にUSBポートにデバイスを 接続してしまった。
- 対処3:上記「Q1.「デバイスマネージャー」画面で「ポート(COM とLPT)」に 「**Panasonic RCRW Virtual Com Port(COMx)**」が表示されない」の対処1を参照して下さい。
- 原因4:USB コントローラーのUSBドライバが正しく動作していない。
- 対処4:「デバイスマネージャー」画面で「USB(Universal Serial Bus)コントローラー」に"!"マーク または"X"マークがついていないか確認して下さい。